# **PEMILIK MANFAAT KORPORASI (BENEFICIAL OWNER)**

# PANDUAN **NOTARIS**

**Direktorat Jenderal Administrasi Hukum Umum Kementerian Hukum dan Hak Asasi Manusia Republik Indonesia**

 *Updated by Direktorat Teknologi Informasi* © April 2020

# **DAFTAR ISI**

<span id="page-1-0"></span>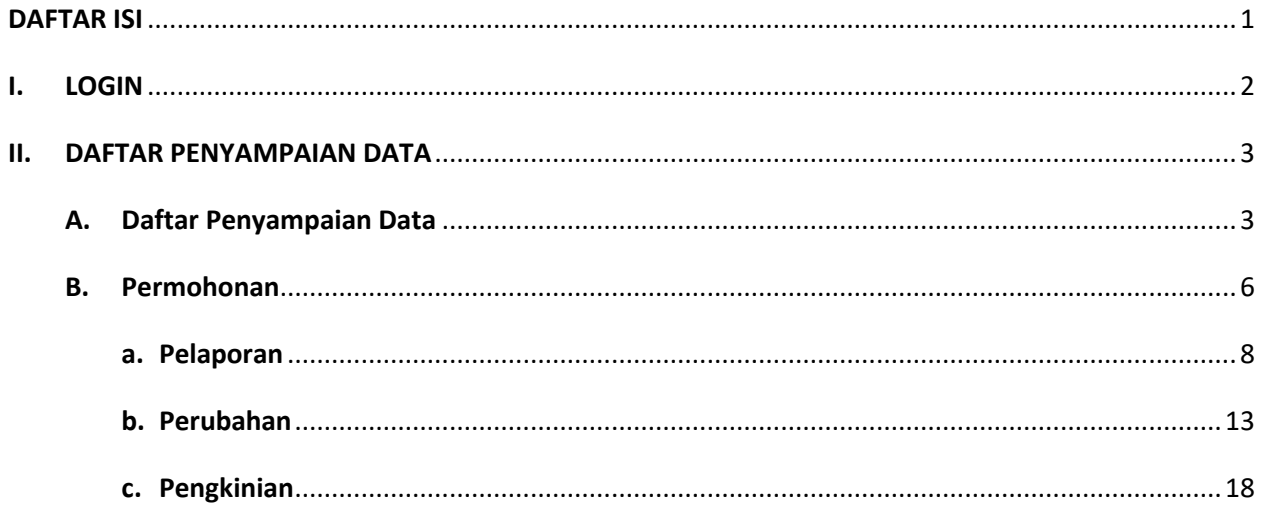

### <span id="page-2-0"></span>**I. LOGIN**

Untuk pengguna sebagai Notaris dapat langsung mengisikan *username* dan *password* yang sama dengan yang digunakan pada SABH. Untuk melakukan transaksi **Pelaporan**, **Perubahan**, dan **Pengkinian** Beneficiary Owner, pengguna diwajibkan mendaftar dahulu.

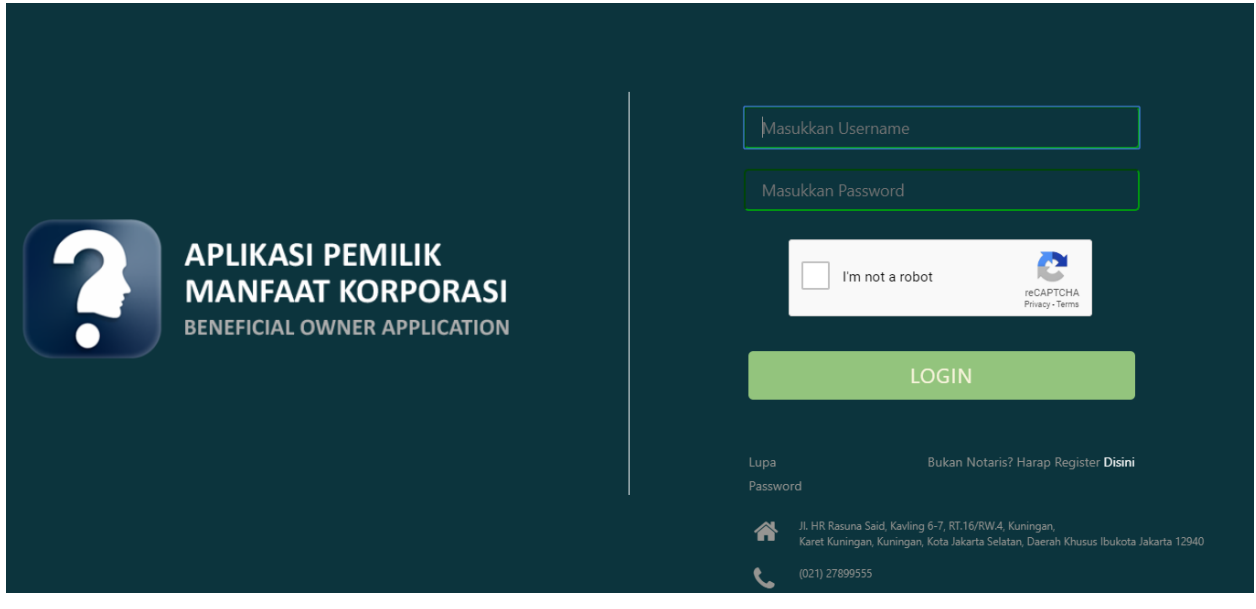

*Gambar 1 Form Login*

Langkah pengisian sebagai berikut:

- Masukkan username
- Masukkan password
- Centang *reCAPTCHA*
- Klik "LOGIN"

## **II. DAFTAR PENYAMPAIAN DATA**

#### <span id="page-3-1"></span><span id="page-3-0"></span>**A. Daftar Penyampaian Data**

Ketika berhasil Login, Notaris akan langsung menuju halaman Daftar Penyampaian Data BO. Terdapat 2 fungsi utama yakni **Export to Excel** dan **Lihat Detail** data, berikut ini adalah tampilannya.

1. Untuk mengekspor daftar kedalam file excel klik tombol **Export to Excel**

| O Daftar Penyampaian Data<br>O Permohonan | LIST PENYAMPAIAN DATA BENEFICIAL OWNER<br><b>Q</b> Export to Excel                                                                       |                              |                  |                        |                                    |                      |   |  |  |  |
|-------------------------------------------|----------------------------------------------------------------------------------------------------|------------------------------|------------------|------------------------|------------------------------------|----------------------|---|--|--|--|
|                                           | Showing 1-9 of 9 items.<br>Jenis Penyampaian Data<br>Tanggal Penyampaian Data<br>Jenis Korporasi<br>Nama Korporasi<br>Melaporkan Sebagai |                              |                  |                        |                                    |                      |   |  |  |  |
|                                           | No                                                                                                    | -- Pilih Jenis Penyampaian * | ×<br>$\mathbf x$ | -Pilih Jenis Lembaga-- |                                    | --Pilih Tipe Pelap * |   |  |  |  |
|                                           |                                                                                                    | PELAPORAN                    | 16-07-2019       | PERKUMPULAN            | -------                            | KORPORASI            |   |  |  |  |
|                                           |                                                                                                    | PENGKINIAN                   | 10-07-2019       | PERKUMPULAN            |                                    | PIC                  | ۰ |  |  |  |
|                                           |                                                                                                    | PELAPORAN                    | 10-07-2019       | <b>KOPERASI</b>        | THE R. P. LEWIS CO., LANSING MICH. | <b>KORPORASI</b>     | ٠ |  |  |  |
|                                           | a                                                                                                    | PELAPORAN                    | 10-07-2019       | PERSEKUTUAN KOMANDITER |                                    | <b>KORPORASI</b>     | ۰ |  |  |  |
|                                           | 5                                                                                                    | PENGKINIAN                   | 10-07-2019       | PERSEKUTUAN FIRMA      | FORMAL BETWEEN LOOK FOR            | <b>KORPORASI</b>     | ٠ |  |  |  |
|                                           |                                                                                                    | PENGKINIAN                   | 10-07-2019       | PERKUMPULAN            |                                    | <b>KORPORASI</b>     | ٠ |  |  |  |

*Gambar 2 Tampilan Awal*

- Informasi "Melaporkan Sebagai", pada login notaris dapat di deskripsikan sebagai berikut:
	- o NOTARIS : data hasil melaporkan melalui Aplikasi Pemilik Manfaat menggunakan akun notaris
	- o KORPORASI : data hasil melaporkan/pengisian data pada transaksi di AHU ONLINE (SABH, SABU, atau Aplikasi Koperasi)
- 2. Berikut ini adalah hasil Download Daftar Penyampaian Data BO

| A <sub>2</sub> |   | $\times$ $\checkmark$<br>÷<br>$\overline{\phantom{0}}$ | fx |                            |                              |                  |                      |   |
|----------------|---|--------------------------------------------------------|----|----------------------------|------------------------------|------------------|----------------------|---|
|                |   | в                                                      |    |                            | D                            |                  |                      | G |
|                |   | Jenis Penyampaian Data                                 |    | √ Tanggal Penyampaian Data | ▼ Jenis Korporasi            | ▼ Nama Korporasi | ▼ Melaporkan Sebagai |   |
|                |   | <b>PFI APORAN</b>                                      |    | $16-07-2019$               | PERKUMPULAN                  |                  | <b>KORPORASI</b>     |   |
|                |   | <b>PENGKINIAN</b>                                      |    | $10-07-2019$               | <b>PERKUMPULAN</b>           |                  | PIC                  |   |
|                |   | <b>PELAPORAN</b>                                       |    | $:10-07-2019$              | <b>KOPERASI</b>              | 1.1.1.1          | <b>KORPORASI</b>     |   |
|                |   | 4 PELAPORAN                                            |    | $10-07-2019$               | :PFRSFKUTUAN KOMANDITFR      | 1.1.1.1.1        | <b>KORPORAS</b>      |   |
|                |   | 5 PENGKINIAN                                           |    | $10-07-2019$               | <b>PERSEKUTUAN FIRMA</b><br> |                  | <b>KORPORASI</b><br> |   |
|                | 6 | PENGKINIAN                                             |    | $10-07-2019$               | PERKUMPULAN                  |                  | <b>ORPORAS</b>       |   |
|                |   | 7 PENGKINIAN                                           |    | $10-07-2019$               | <b>YAYASAN</b>               | <b></b>          | <b>KORPORASI</b><br> |   |
|                |   | 8 PELAPORAN                                            |    | $10-07-2019$               | <b>PERKUMPULAN</b>           | . <del>.</del>   | <b>KORPORAS</b>      |   |
| 10             |   | 9 PERUBAHAN                                            |    | $10-07-2019$               | <b>PERSEROAN TERBATAS</b>    |                  | <b>PIC</b>           |   |
|                |   |                                                        |    |                            |                              |                  |                      |   |
| 12             |   |                                                        |    |                            |                              |                  |                      |   |
| 13             |   |                                                        |    |                            |                              |                  |                      |   |

*Gambar 3 Hasil Export To Excel*

3. Untuk melihat Detail data BO, klik tombol

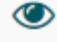

#### 4. Berikut adalah tampilan **Detail data BO**

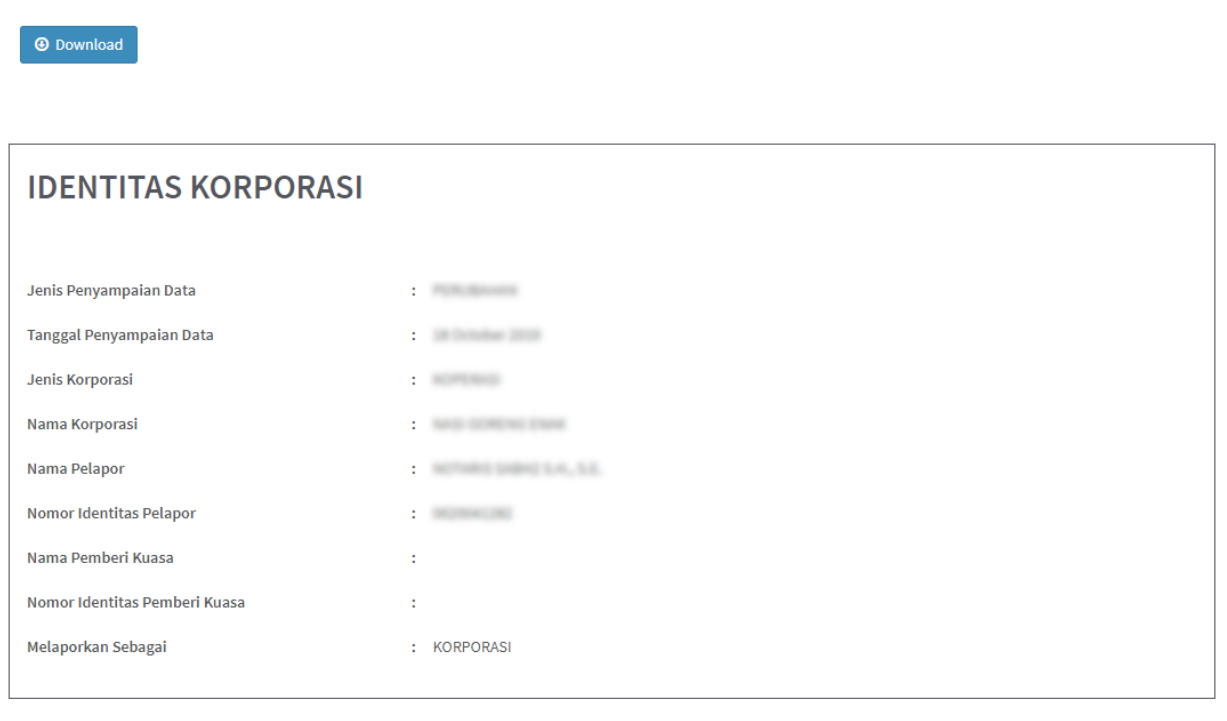

# **IDENTITAS BENEFICIAL OWNER**

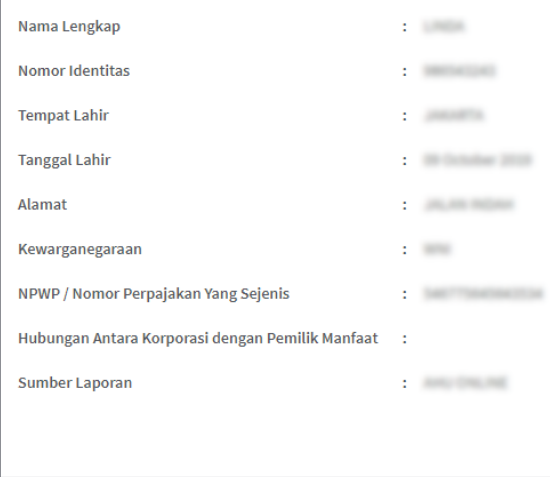

Kembali

*Gambar 4 Detail Data BO*

5. Klik tombol *Download* untuk mengunduh Detail data BO, dengan hasil sebagai berikut:

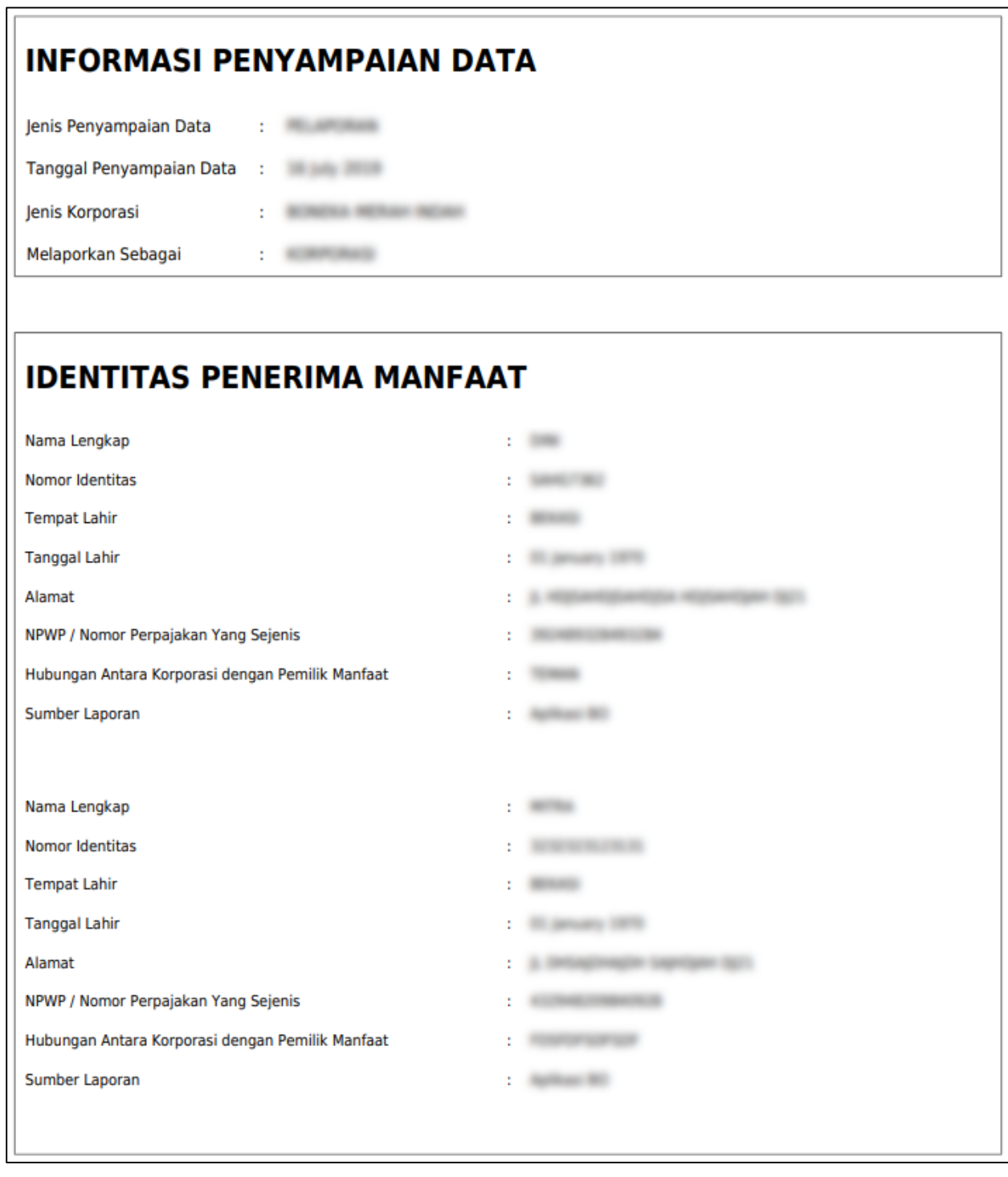

*Gambar 5 Hasil Download Detail Data BO*

#### <span id="page-6-0"></span>**B. Permohonan**

- 1. Untuk melakukan permohonan BO, klik menu **Permohonan**
- 2. **Tentukan Jenis Korporasi** (PT, Yayasan, Perkumpulan, Koperasi, Firma, CV)

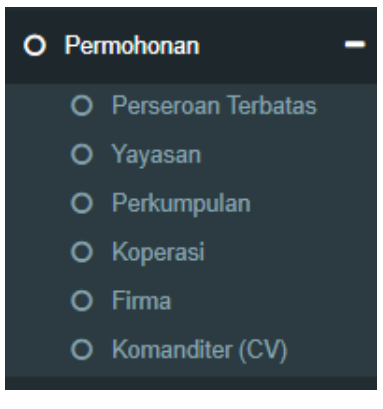

*Gambar 6 Pilihan Jenis Korporasi*

3. Masukkan data-data, kemudian klik tombol **Selanjutnya**

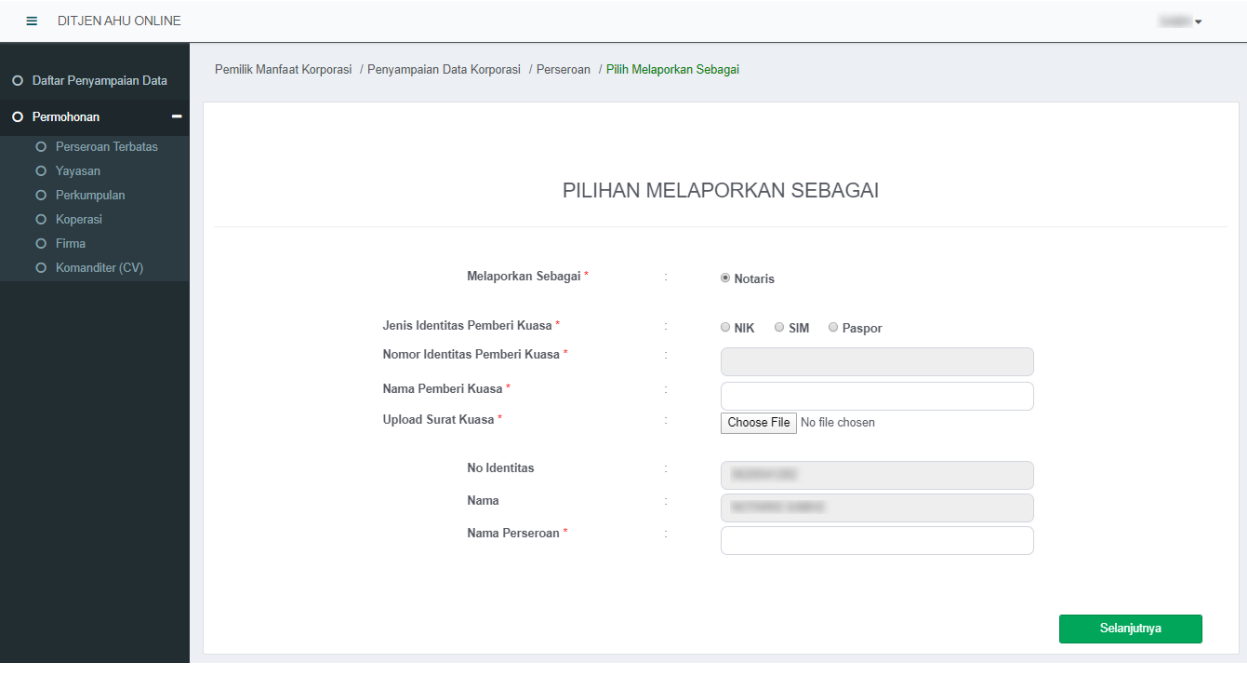

*Gambar 7 Melaporkan Sebagai Notaris*

- Pilihan melaporkan sudah otomatis hanya Notaris karena login pemohon sebagai Notaris
- Isi data pemberi kuasa (Pendiri/Pengurus dari Korporasi)
	- o jenis identitas
	- o nomor identitas sesuai dengan jenis yang dipilih
	- o nama pemberi kuasa
	- o Upload surat kuasa
- Nomor identitas dan nama pemohon otomatis terisi sesuai dengan login
- Input Nama Korporasi (sesuai dengan jenis yang dipilih)
- Klik "Selanjutnya"

#### **HARAP DIPERHATIKAN:**

- Pada tahapan ini sistem akan **mencocokan data yang di isikan** dengan data yang tercatat pada database Ditjen AHU
- Data yang di cocokan yaitu:
	- o **Nomor identitas** pemberi kuasa
	- o **NAMA** pemberi kuasa (pendiri/pengurus)
	- o **NAMA KORPORASI** sesuai jenisnya
- **Harap tidak mencoba-coba pencarian data, karena setelah tahapan ini, jika di** *close***/tidak jadi mengisi, pemohon harus menunggu paling cepat 2 jam untuk pengisian/permohonan ulang.**
- 4. Pada halaman berikutnya, muncul 3 pilihan (**Pelaporan**, **Perubahan**, **Pengkinian**)

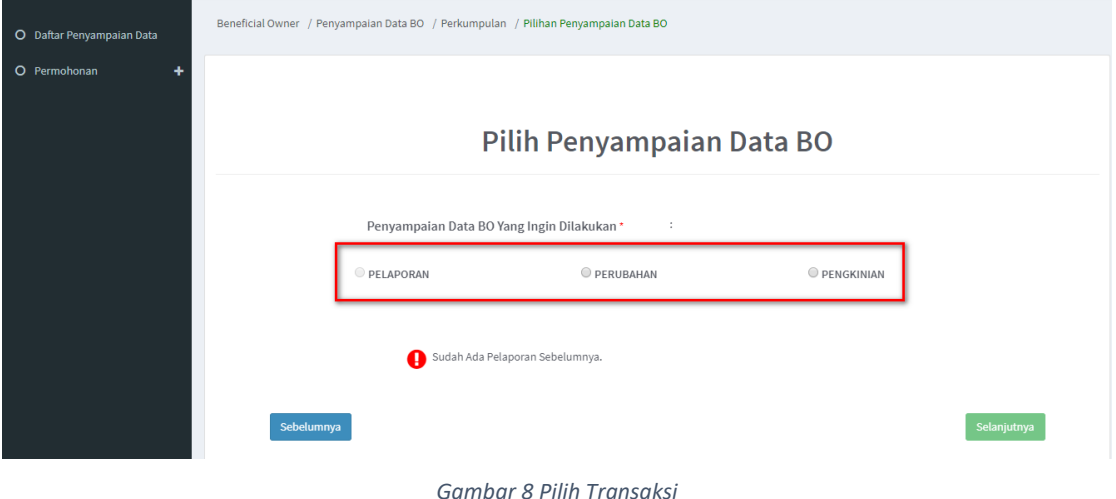

- 
- 5. Pilih salah satu transaksi kemudian klik tombol **Selanjutnya**

# *Penjelasan tahapan selanjutnya akan dibedakan berdasarkan dengan pilihan penyampaian yang ingin dilakukan.*

#### <span id="page-8-0"></span>**a. Pelaporan**

1. Pelaporan dilakukan di awal/pertama kali dan hanya bisa satu kali

#### Catatan:

- Pelaporan bisa dilakukan/dipilih jika belum ada pelaporan sebelumnya, baik melalui AHU ONLINE ataupun pada Aplikasi Pemilik Manfaat
- Jika belum ada pelaporan, pemohon hanya bisa memilih pelaporan saja, dan tidak dapat memilih PERUBAHAN atau PENGKINIAN
- Jika sudah ada pelaporan sebelumnya tombol pelaporan akan non aktif / tidak bisa di pilih

#### 2. Klik tombol **Tambah Data**

O Permohonan LIST PEMILIK MANFAAT YANG DISIMPAN O Report BO **PELAPORAN** O Ubah Password NPWP/ NIK/Paspor Nama Lengkap Hubungan Korporasi Dengan BO Aksi Nama Perseroan Nomor Identitas Perpajakan Yang Sejenis No results found. **Sebelumnya** 

#### - Penambahan data bisa dilakukan lebih dari satu kali

#### *Gambar 9 Pelaporan*

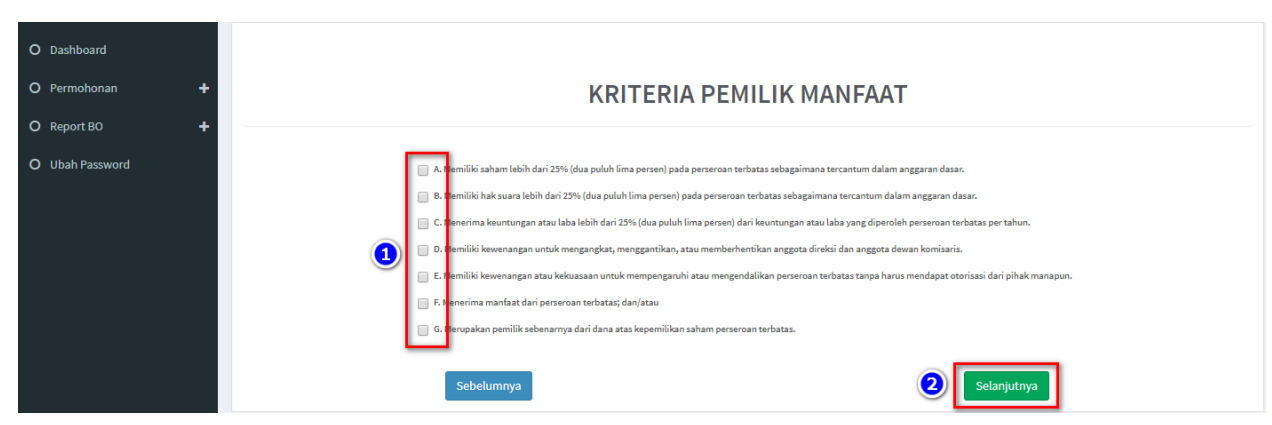

#### 3. Tentukan **Kriteria Pemilik Manfaat**

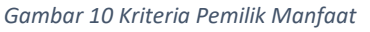

Catatan:

- Pemilihan kriteria hanya bisa dipilih bersamaan sesuai dengan ayat 2 pada masing-masing pasal terkait kriteria pemilik manfaat korporasi pada Peraturan Presiden Nomor 13 Tahun 2018
- Contoh: pada kriteria pemilik manfaat PT, jika pemohon sudah memilih a/b/c/d atau bersamaan, maka tidak dapat lagi memilih kriteria lainnya. Begitu pula sebaliknya.
- 4. Klik tombol **Selanjutnya**
- 5. Pada halaman berikutnya, masukkan **Identitas Pemilik Manfaat**

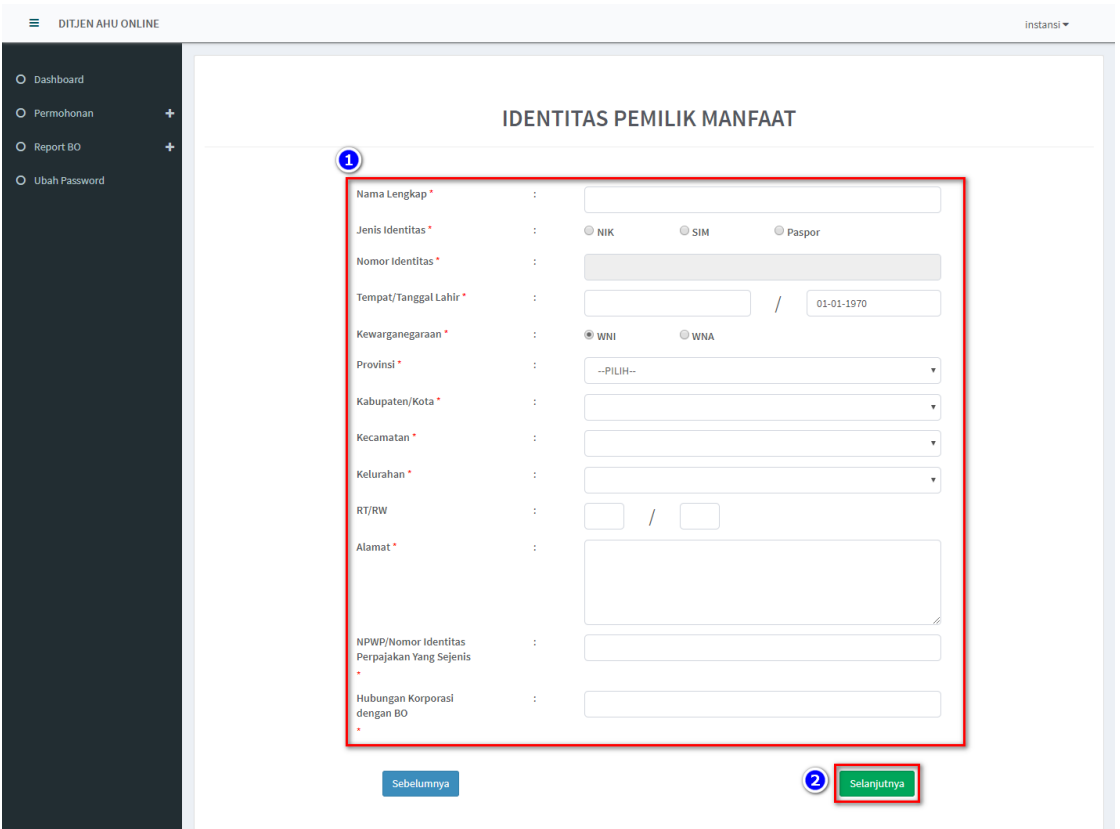

- Semua yang bertanda bintang (\*) wajib di isi

*Gambar 11 Identitas Pemilik Manfaat*

6. Klik tombol **Selanjutnya**

- 7. Setelah berhasil menambah data, data yang sudah di isikan akan masuk/tampil pada tabel list pemilik manfaat
	- Pemohon bisa melakukan tambah data lagi atau hapus data

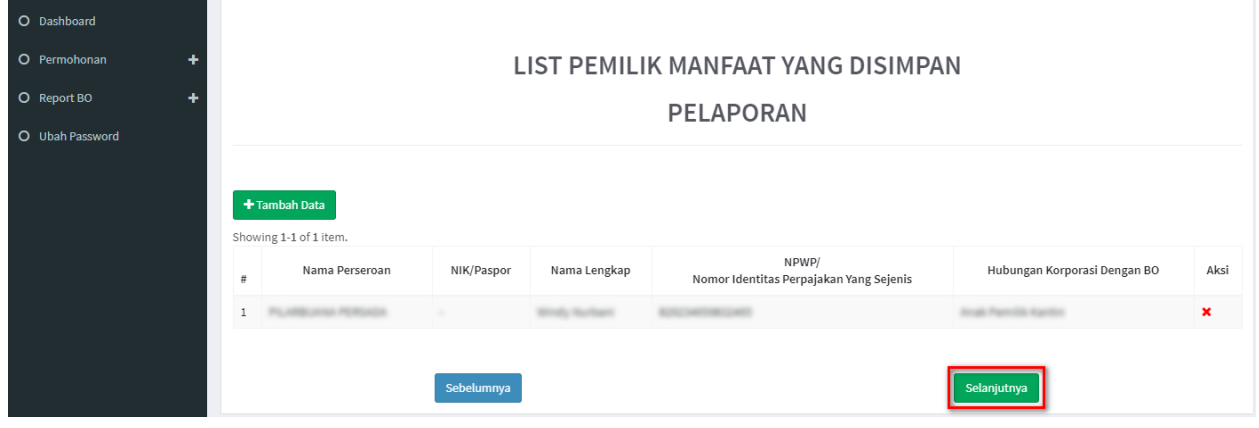

*Gambar 12 Berhasil Menambahkan Data Pelaporan*

- 8. Jika pengisian sudah sesuai klik tombol **Selanjutnya**
- 9. Kemudian tampil laman Konfirmasi Data. Pemohon dapat melakukan pengecekan ulang, jika masih terdapat kesalahan, bisa di perbaiki dengan klik tombol **Edit**

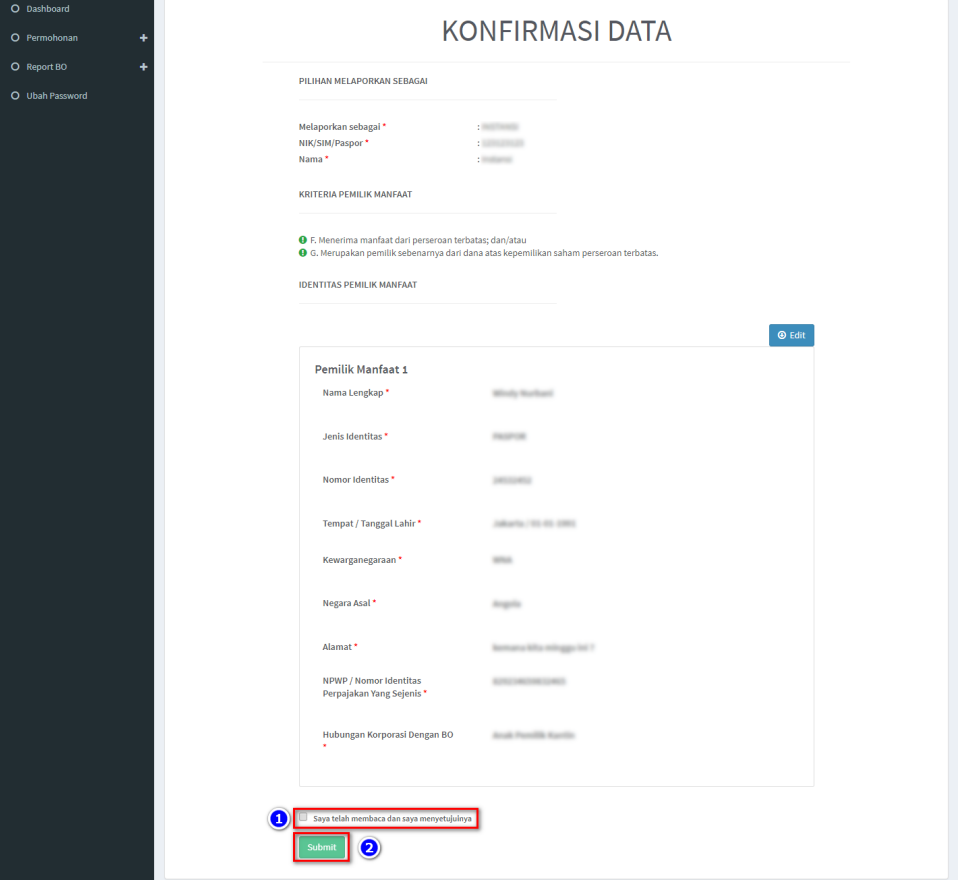

*Gambar 13 Konfirmasi Data*

- 10. Jika sudah yakin seluruh isian data telah sesuai**, Beri Centang** pada *disclaimer*
- 11. Klik tombol **Submit**
- 12. Muncul *Pop up* **Disclaimer**, klik tombol **Setuju**

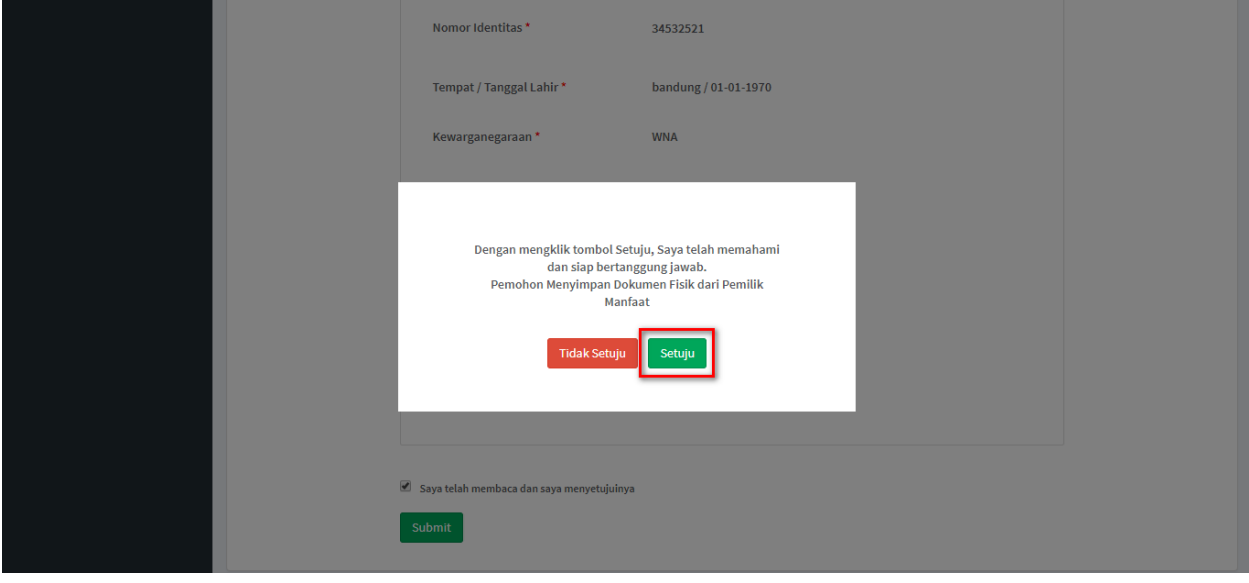

*Gambar 14 Pop up Disclaimer Pelaporan*

13. Setelah Permohonan Pelaporan berhasil dilakukan, data akan dapat dilihat pada Daftar Penyampaian Data

| O Daftar Penyampaian Data<br>O Permohonan | LIST PENYAMPAIAN DATA BENEFICIAL OWNER<br><b>O</b> Export to Excel |                                                                                 |                                    |                                           |                                      |                                           |              |  |  |  |
|-------------------------------------------|--------------------------------------------------------------------|---------------------------------------------------------------------------------|------------------------------------|-------------------------------------------|--------------------------------------|-------------------------------------------|--------------|--|--|--|
|                                           | No.                                                                | Showing 1-9 of 9 items.<br>Jenis Penyampaian Data<br>-Pilih Jenis Penyampaian * | Tanggal Penyampaian Data<br>苗<br>× | Jenis Korporasi<br>-Pilih Jenis Lembaga-- | Nama Korporasi                       | Melaporkan Sebagai<br>--Pilh Tipe Pelap * | Actions      |  |  |  |
|                                           |                                                                    | PELAPORAN                                                                       | 16-07-2019                         | PERKUMPULAN                               | THE R.P. LEWIS CO., LANSING MICH.    | KORPORASI                                 | $\mathbb{C}$ |  |  |  |
|                                           | $\overline{2}$                                                     | PENGKINIAN                                                                      | 10-07-2019                         | PERKUMPULAN                               |                                      | PIC                                       | ٠            |  |  |  |
|                                           |                                                                    | PELAPORAN                                                                       | 10-07-2019                         | <b>KOPERASI</b>                           | THE R P. LEWIS CO., LANSING MICH.    | <b>KORPORASI</b>                          | ٠            |  |  |  |
|                                           | 4                                                                  | PELAPORAN                                                                       | 10-07-2019                         | PERSEKUTUAN KOMANDITER                    |                                      | <b>KORPORASI</b>                          | ۰            |  |  |  |
|                                           | 5                                                                  | PENGKINIAN                                                                      | 10-07-2019                         | PERSEKUTUAN FIRMA                         | Minister Mall and March 12 Char Hill | <b>KORPORASI</b>                          | ۰            |  |  |  |
|                                           | 6                                                                  | PENGKINIAN                                                                      | 10-07-2019                         | PERKUMPULAN                               | <b>CONTRACTOR</b>                    | <b>KORPORASI</b>                          | ÷            |  |  |  |

*Gambar 15 Daftar Penyampaian Data*

# 14. Serta pemohon akan menerima *e-mail* yang akan dikirimkan apabila transaki Pelaporan

## berhasil dilakukan

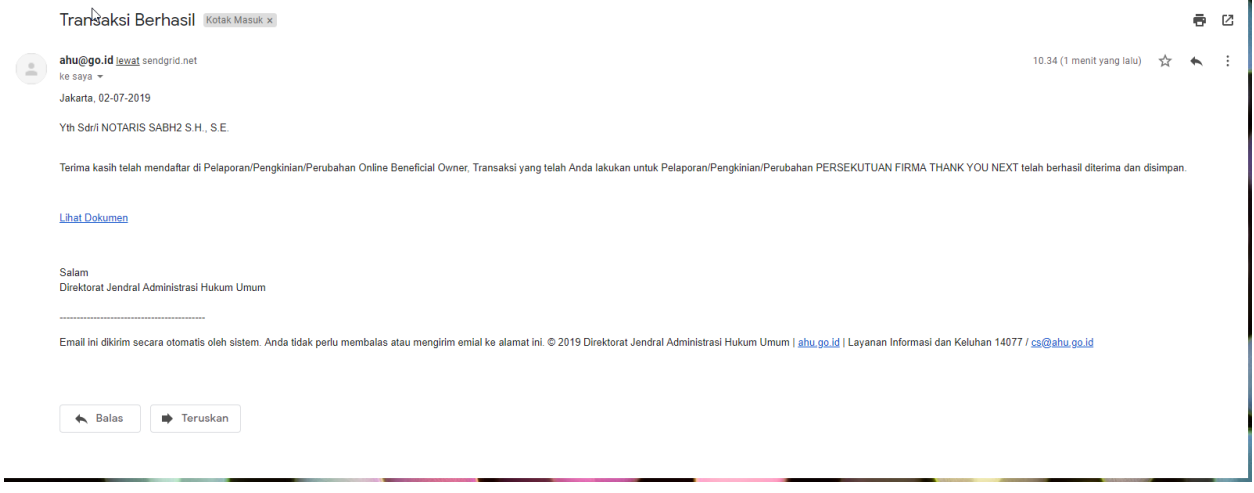

*Gambar 16 Transaki Pelaporan Berhasil*

#### <span id="page-13-0"></span>**b. Perubahan**

- 1. Perubahan merupakan fungsi yang bisa digunakan untuk **menambahkan dan menghapus data BO**
- 2. Untuk **Menghapus**, klik tombol **X** pada kolom aksi
- 3. Untuk **Menambah**, klik tombol **Tambah Data**

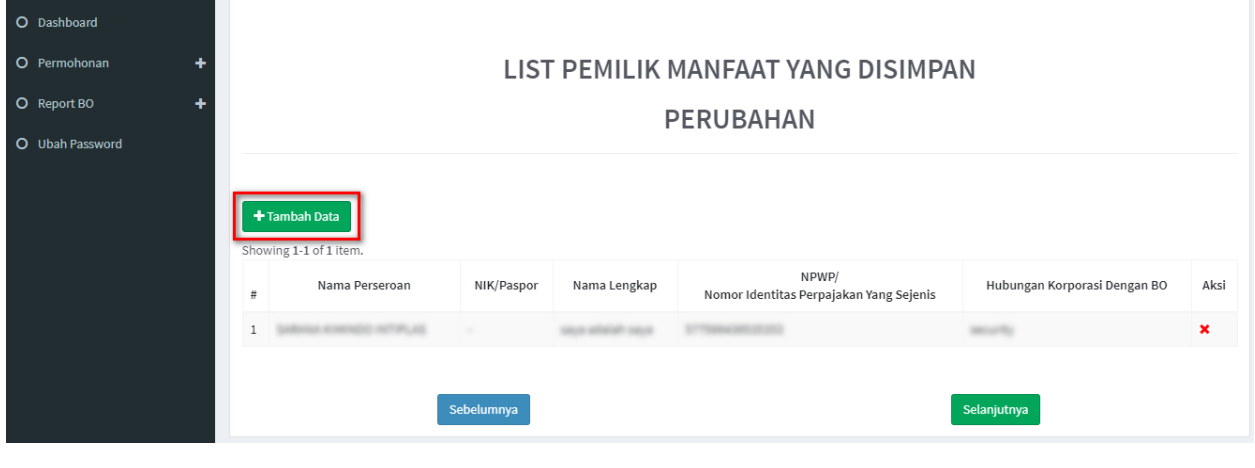

#### *Gambar 17 Perubahan*

4. Tentukan **Kriteria Pemilik Manfaat**

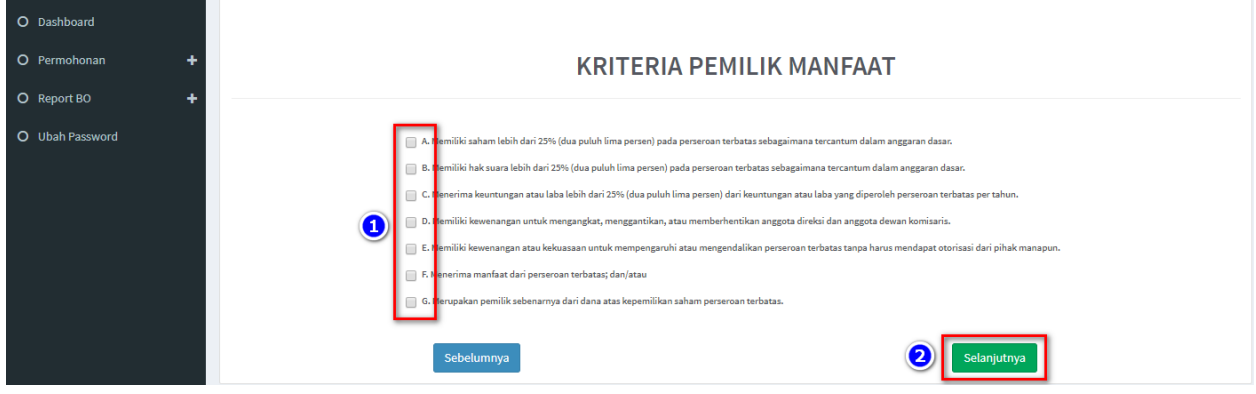

*Gambar 18 Kriteria Pemilik Manfaat*

#### Catatan:

- Pemilihan kriteria hanya bisa dipilih bersamaan sesuai dengan ayat 2 pada masing-masing pasal terkait kriteria pemilik manfaat korporasi pada Peraturan Presiden Nomor 13 Tahun 2018
- Contoh: pada kriteria pemilik manfaat PT, jika pemohon sudah memilih a/b/c/d atau bersamaan, maka tidak dapat lagi memilih kriteria lainnya. Begitu pula sebaliknya.
- 5. Klik tombol **Selanjutnya**

6. Pada halaman berikutnya, masukkan **Identitas Pemilik Manfaat**

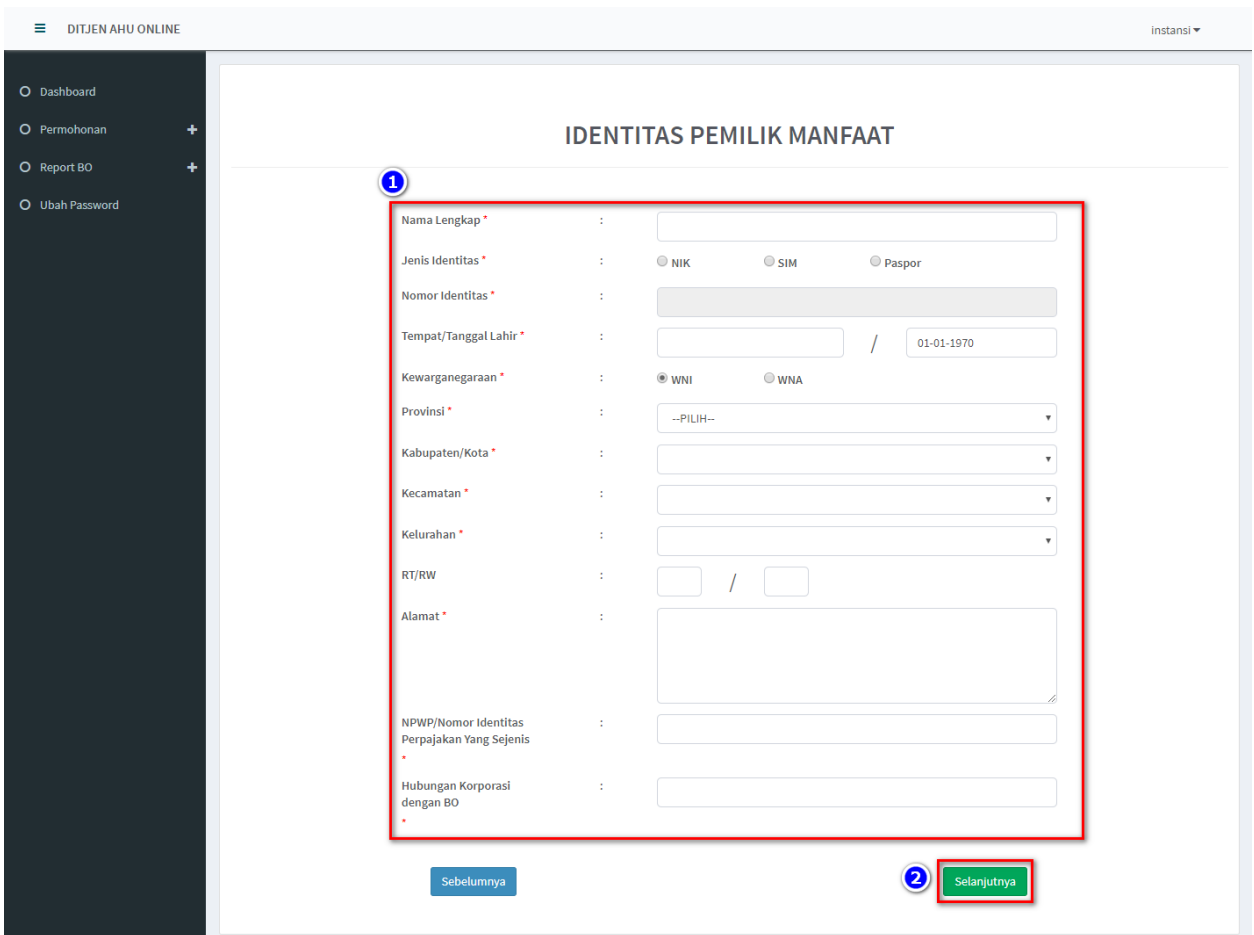

- Semua yang bertanda bintang (\*) wajib di isi

*Gambar 19 Identitas Pemilik Manfaat*

- 7. Klik tombol **Selanjutnya**
- 8. Setelah berhasil menambah data, klik tombol **Selanjutnya**
	- Data yang sudah di isikan akan masuk/tampil pada tabel list pemilik manfaat

| O Dashboard     |      |                                               |            |                       |                                                  |                              |      |  |  |  |
|-----------------|------|-----------------------------------------------|------------|-----------------------|--------------------------------------------------|------------------------------|------|--|--|--|
| O Permohonan    | ٠    | LIST PEMILIK MANFAAT YANG DISIMPAN            |            |                       |                                                  |                              |      |  |  |  |
| O Report BO     | ٠    | <b>PERUBAHAN</b>                              |            |                       |                                                  |                              |      |  |  |  |
| O Ubah Password |      |                                               |            |                       |                                                  |                              |      |  |  |  |
|                 |      | + Tambah Data<br>Showing 1-1 of 1 item.       |            |                       |                                                  |                              |      |  |  |  |
|                 | $\#$ | Nama Perseroan                                | NIK/Paspor | Nama Lengkap          | NPWP/<br>Nomor Identitas Perpajakan Yang Sejenis | Hubungan Korporasi Dengan BO | Aksi |  |  |  |
|                 |      | <b>BATALOG AT DESCRIPTION AND ARRANGEMENT</b> | $\sim$     | state advertising and | The product seat to concern                      |                              | ×    |  |  |  |
|                 |      |                                               |            |                       |                                                  |                              |      |  |  |  |
|                 |      |                                               | Sebelumnya |                       |                                                  | Selanjutnya                  |      |  |  |  |

*Gambar 20 Berhasil Menambahkan Data Perubahan*

- 9. Jika pengisian sudah sesuai klik tombol **Selanjutnya**
- 10. Aplikasi akan menampilkan laman Konfirmasi Data.
	- Pemohon dapat melakukan pengecekan ulang, jika masih terdapat kesalahan,

bisa di perbaiki dengan klik tombol **Edit**

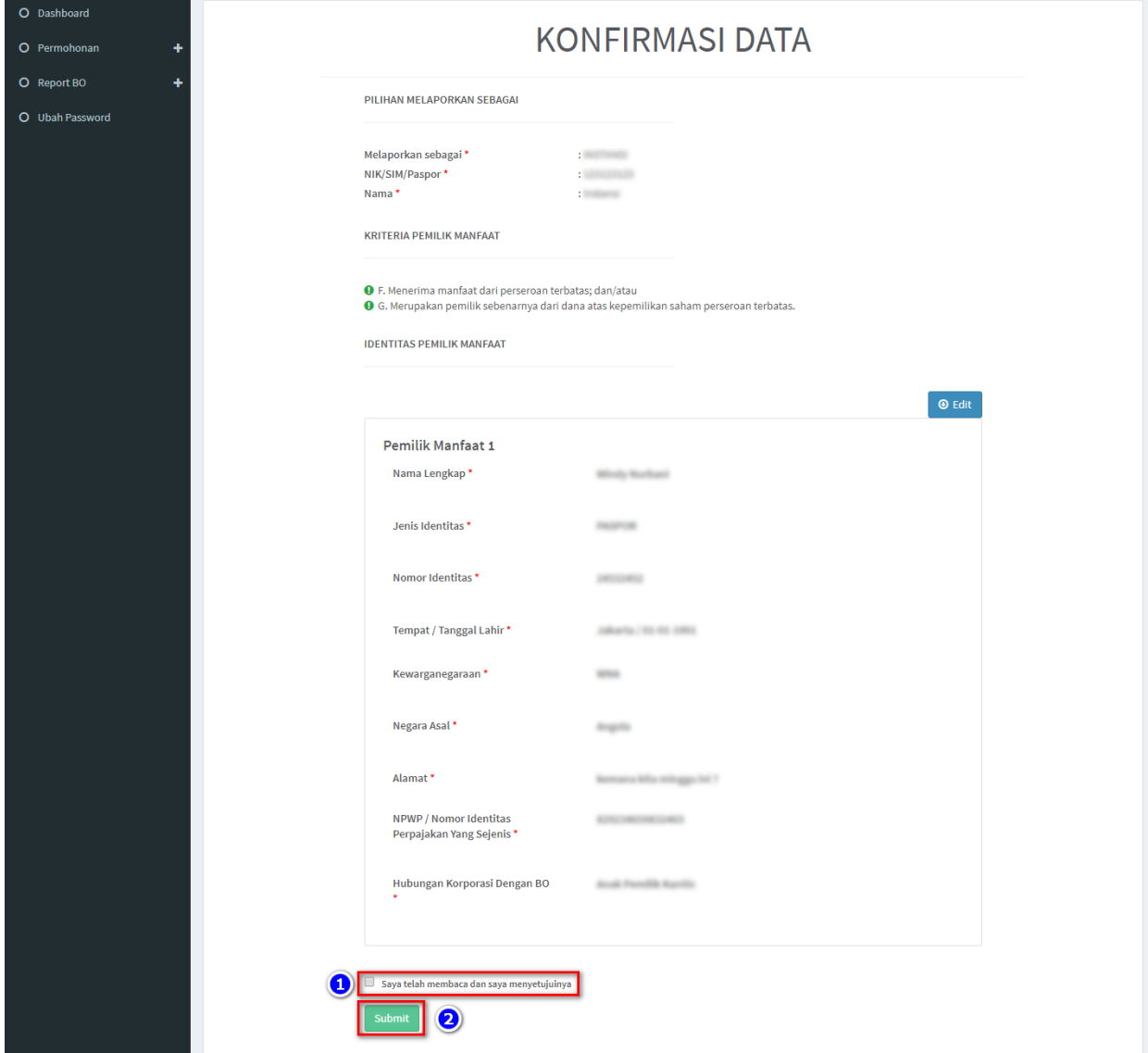

*Gambar 21 Konfirmasi Data*

- 11. Jika sudah yakin seluruh isian data telah sesuai**, Beri Centang** pada *disclaimer*
- 12. Klik tombol **Submit**

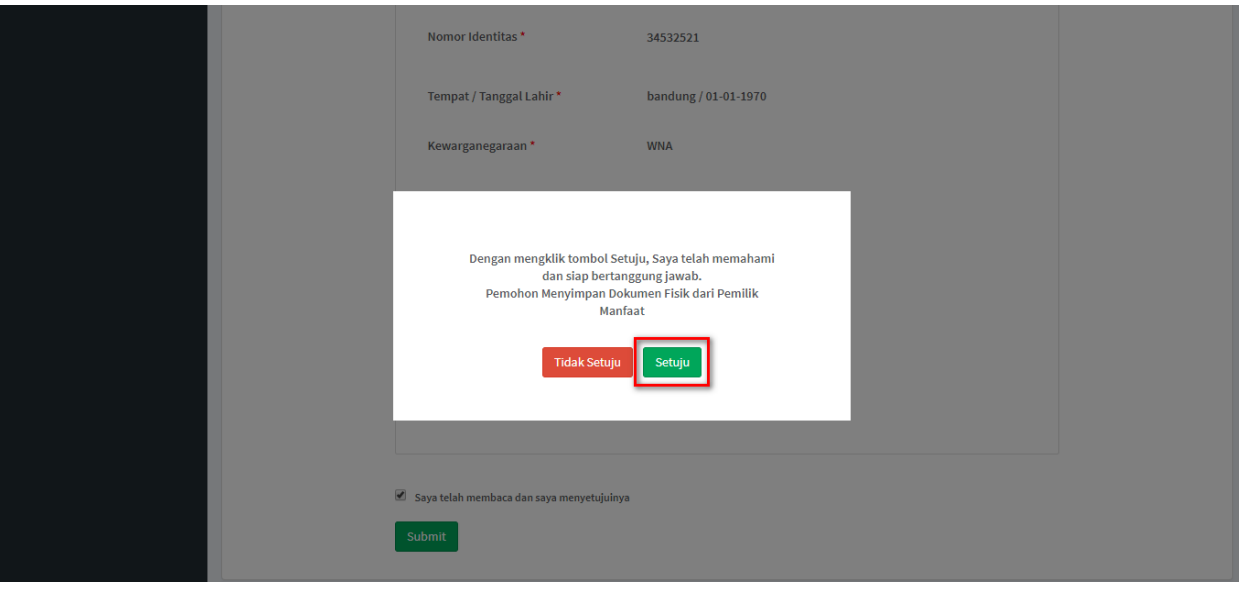

13. Muncul *Pop up* **Disclaimer**, klik tombol **Setuju**

*Gambar 22 Pop up Disclaimer*

14. Setelah Permohonan Pelaporan berhasil dilakukan, data akan dapat dilihat pada Daftar Penyampaian Data

| O Daftar Penyampaian Data |     |                                                     |                          |                         |                                     |                      |            |  |  |  |  |
|---------------------------|-----|-----------------------------------------------------|--------------------------|-------------------------|-------------------------------------|----------------------|------------|--|--|--|--|
| O Permohonan              |     | LIST PENYAMPAIAN DATA BENEFICIAL OWNER              |                          |                         |                                     |                      |            |  |  |  |  |
|                           |     | <b>Q</b> Export to Excel<br>Showing 1-9 of 9 items. |                          |                         |                                     |                      |            |  |  |  |  |
|                           |     | Jenis Penyampaian Data                              | Tanggal Penyampaian Data | Jenis Korporasi         | Nama Korporasi                      | Melaporkan Sebagai   | Actions    |  |  |  |  |
|                           | No. | -- Pilih Jenis Penyampaian *                        | ٠<br>$\mathbf x$         | -Pilih Jenis Lembaga- * |                                     | --Pilih Tipe Pelap * |            |  |  |  |  |
|                           |     | PELAPORAN                                           | 16-07-2019               | PERKUMPULAN             | THE R.P. LEWIS CO., LANSING MICH.   | KORPORASI            | <b>COL</b> |  |  |  |  |
|                           | ۰   | PENGKINIAN                                          | 10-07-2019               | PERKUMPULAN             |                                     | PK                   | ٠          |  |  |  |  |
|                           |     | PELAPORAN                                           | 10-07-2019               | <b>KOPERASI</b>         | THE R P. LEWIS CO., LANSING MICH.   | <b>KORPORASI</b>     | ٠          |  |  |  |  |
|                           | 4   | <b>PELAPORAN</b>                                    | 10-07-2019               | PERSEKUTUAN KOMANDITER  |                                     | <b>KORPORASI</b>     | ۰          |  |  |  |  |
|                           | 5   | PENGKINIAN                                          | 10-07-2019               | PERSEKUTUAN FIRMA       | Minister Mall and March Luther Hill | <b>KORPORASI</b>     | ٠          |  |  |  |  |
|                           | 8   | PENGKINIAN                                          | 10-07-2019               | PERKUMPULAN             | CHARL TOWN                          | <b>KORPORASI</b>     | æ          |  |  |  |  |

*Gambar 23 Daftar Penyampaian Data*

15. Serta pemohon akan menerima *e-mail* yang akan dikirimkan apabila transaki Pelaporan

# berhasil dilakukan

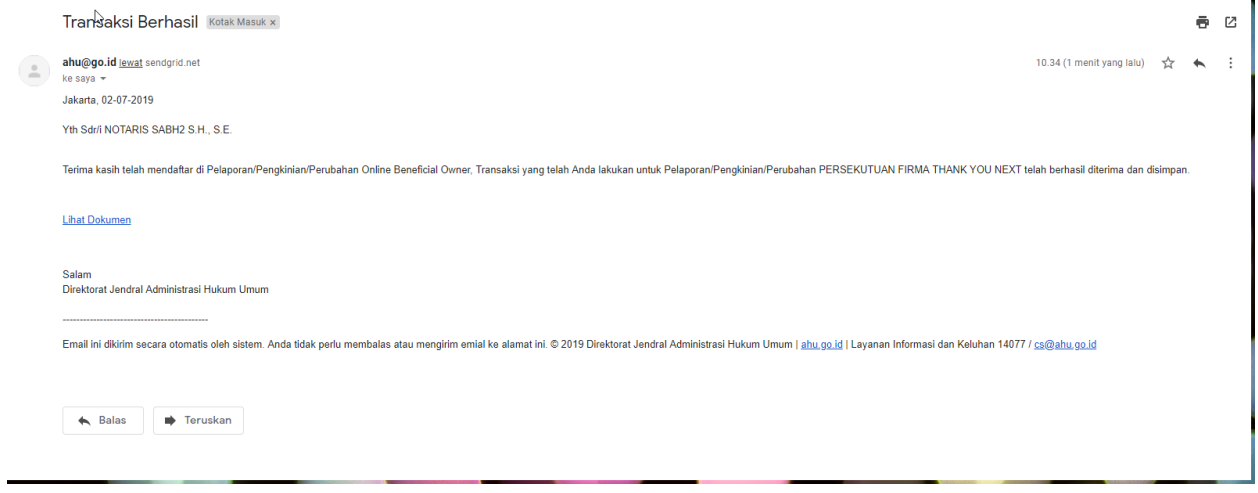

*Gambar 24 Transaki Perubahan Berhasil*

#### <span id="page-18-0"></span>**c. Pengkinian**

- 1. Pilihan Pengkinian merupakan fungsi untuk mengkinikan/*updating* data Pemilik Manfaat (BO),
	- pengkinian/*update* data BO wajib minimal 1 tahun sekali (sesuai dengan peraturan perundang-undangan yang mengatur)
- 2. Klik tombol **(Edit)** pada kolom aksi
	- pada fitur pengkinian, pemohon hanya dapat mengubah/*edit* data

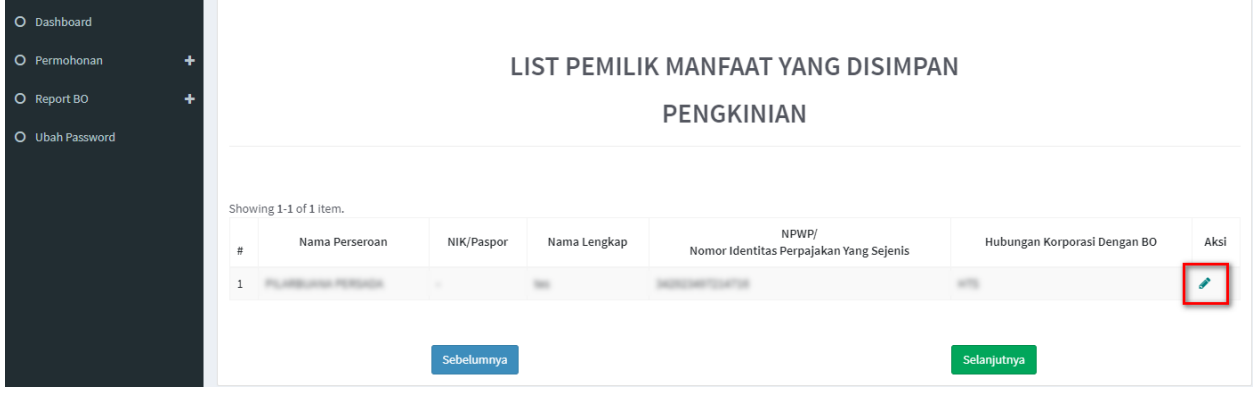

*Gambar 25 Pengkinian*

- 3. Pemohon dapat mengubah **Kriteria Pemilik Manfaat**
- 4. Klik tombol **Selanjutnya**

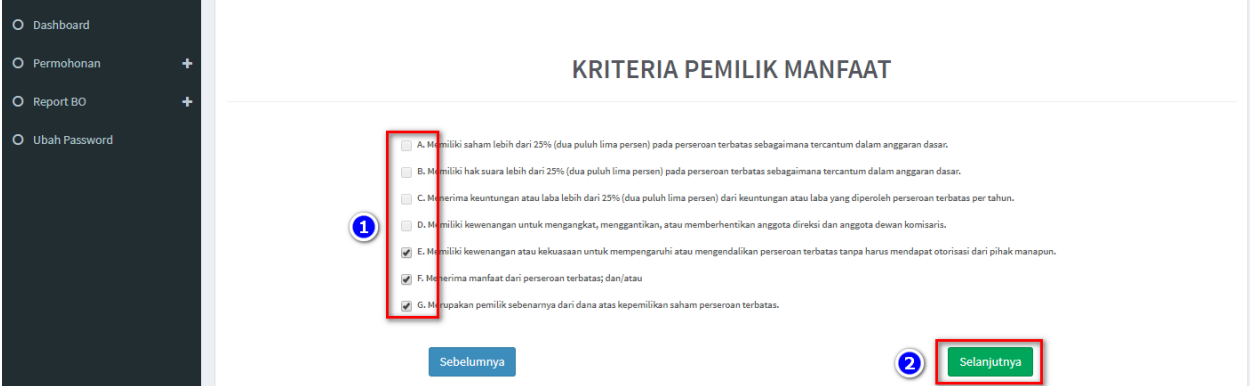

*Gambar 26 Kriteria Pemilik Manfaat*

#### Catatan:

- Pemilihan kriteria hanya bisa dipilih bersamaan sesuai dengan ayat 2 pada masing-masing pasal terkait kriteria pemilik manfaat korporasi pada Peraturan Presiden Nomor 13 Tahun 2018
- Contoh: pada kriteria pemilik manfaat PT, jika pemohon sudah memilih a/b/c/d atau bersamaan, maka tidak dapat lagi memilih kriteria lainnya. Begitu pula sebaliknya.
- 5. Pada halaman berikutnya, pemohon dapat merubah data **Identitas Pemilik Manfaat** yang diperlukan
	- Seluruh data dapat diubah, kecuali Nama, Tempat dan Tanggal Lahir

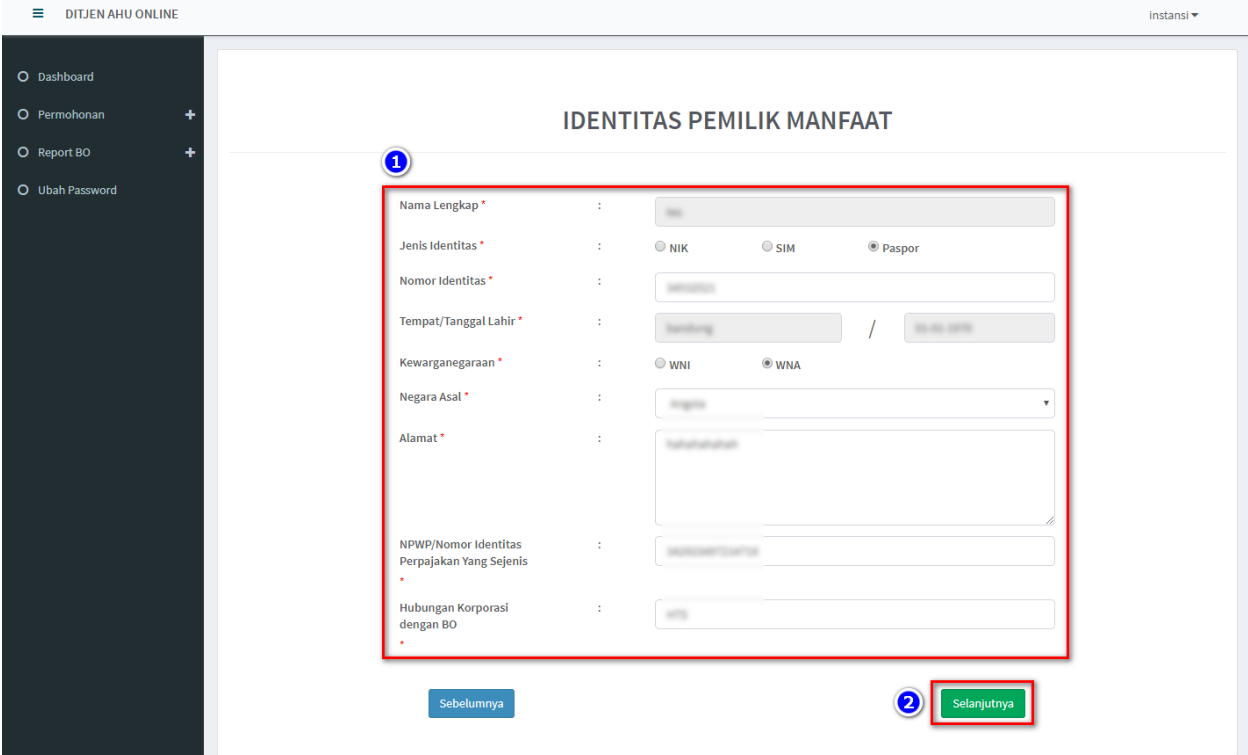

- Semua yang bertanda bintang (\*) wajib diisi/pilih

*Gambar 27 Identitas Pemilik Manfaat*

- 6. Klik tombol **Selanjutnya**
- 7. Muncul **Notifikasi** "**Data berhasil diubah"**

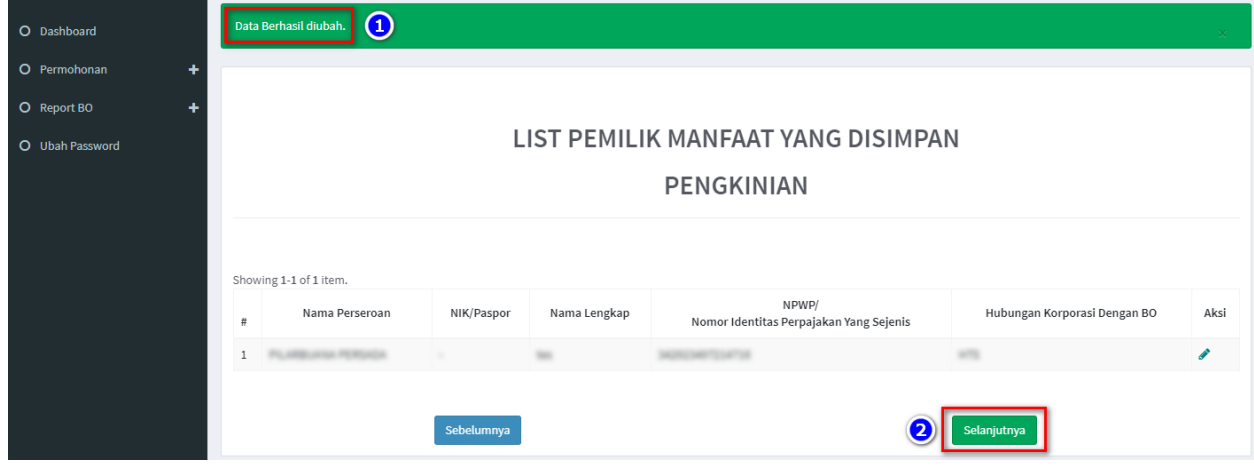

*Gambar 28 Notifikasi pada List Pemilik Manfaat transaksi Pengkinian*

- 8. Jika pengisian sudah sesuai klik tombol **Selanjutnya**
- 9. Aplikasi akan menampilkan laman Konfirmasi Data.
	- Pemohon dapat melakukan pengecekan ulang, jika masih terdapat kesalahan,

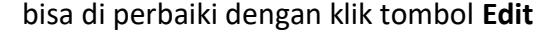

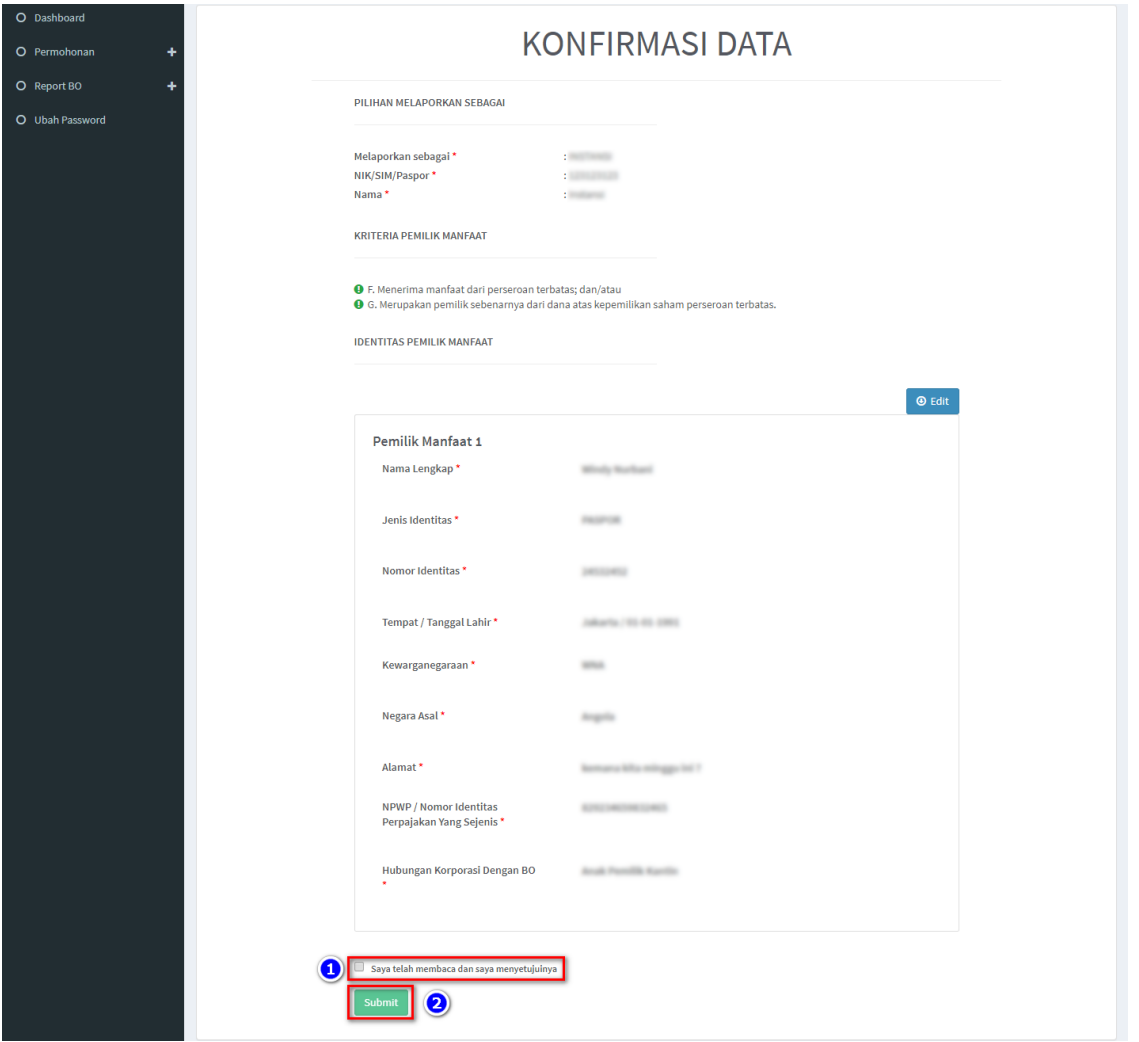

*Gambar 29 Konfirmasi Data*

- 10. Jika sudah yakin seluruh isian data telah sesuai**, Beri Centang** pada *disclaimer*
- 11. Klik tombol **Submit**

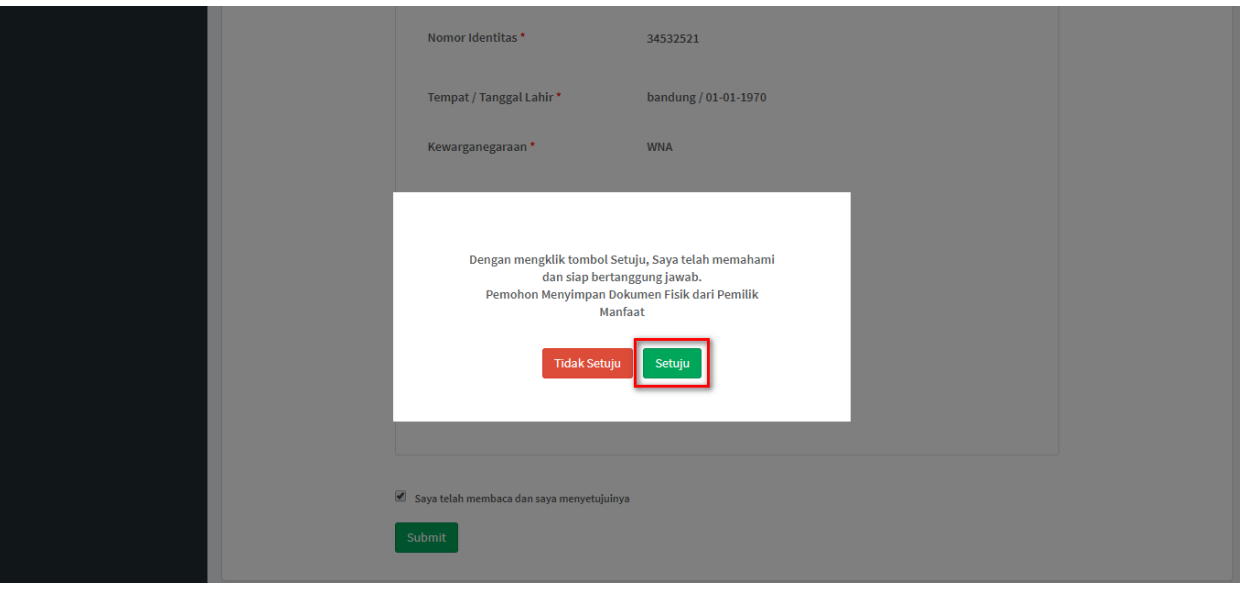

12. Muncul *Pop up* **Disclaimer**, klik tombol **Setuju**

*Gambar 30 Pop up Disclaimer*

13. Setelah Permohonan Pengkinian berhasil dilakukan, data akan dapat dilihat pada Daftar Penyampaian Data

| O Daftar Penyampaian Data |                                                     |                            |                          |                        |                                     |                      |            |  |  |  |
|---------------------------|-----------------------------------------------------|----------------------------|--------------------------|------------------------|-------------------------------------|----------------------|------------|--|--|--|
| O Permohonan              | LIST PENYAMPAIAN DATA BENEFICIAL OWNER              |                            |                          |                        |                                     |                      |            |  |  |  |
|                           | <b>Q</b> Export to Excel<br>Showing 1-9 of 9 items. |                            |                          |                        |                                     |                      |            |  |  |  |
|                           |                                                     | Jenis Penyampaian Data     | Tanggal Penyampaian Data | Jenis Korporasi        | Nama Korporasi                      | Melaporkan Sebagai   | Actions    |  |  |  |
|                           | No.                                                 | -Pilih Jenis Penyampaian * | ×                        | -Pilih Jenis Lembaga-- |                                     | --Pilih Tipe Pelap * |            |  |  |  |
|                           |                                                     | PELAPORAN                  | 16-07-2019               | PERKUMPULAN            | THE R.P. LEWIS CO., LANSING MICH.   | KORPORASI            | <b>COL</b> |  |  |  |
|                           |                                                     | PENGKINIAN                 | 10-07-2019               | PERKUMPULAN            |                                     | PK                   | ٠          |  |  |  |
|                           |                                                     | PELAPORAN                  | 10-07-2019               | <b>KOPERASI</b>        | THE R P. LEWIS CO., LANSING MICH.   | <b>KORPORASI</b>     | ٠          |  |  |  |
|                           | ä                                                   | PELAPORAN                  | 10-07-2019               | PERSEKUTUAN KOMANDITER |                                     | <b>KORPORASI</b>     | ۰          |  |  |  |
|                           | ĸ                                                   | PENGKINIAN                 | 10-07-2019               | PERSEKUTUAN FIRMA      | Minister Mall and March Luther Hill | <b>KORPORASI</b>     | ٠          |  |  |  |
|                           | A                                                   | PENGKINIAN                 | 10-07-2019               | PERKUMPULAN            | <b>ACCORD TO AN</b>                 | <b>KORPORASI</b>     | æ          |  |  |  |

*Gambar 31 Daftar Penyampaian Data*

14. Serta pemohon akan menerima *e-mail* yang akan dikirimkan apabila transaki Pengkinian

# berhasil dilakukan

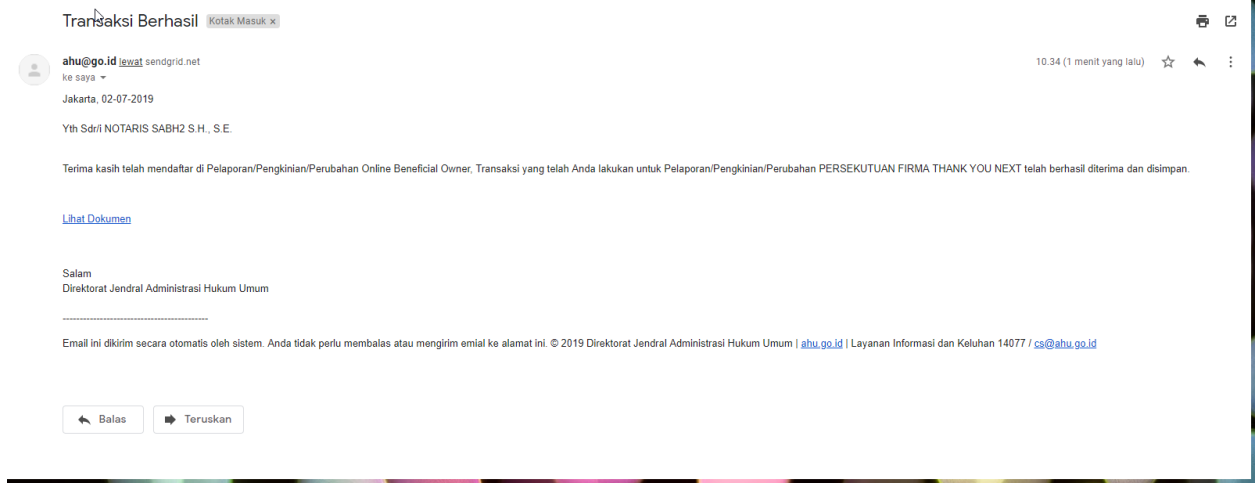

*Gambar 32 Transaki Pengkinian Berhasil*